# **ZENworks Application 2020**

# $\Box$ MICRO

# **1 Overview**

ZENworks Application (ZAPP) leverages the capabilities of a unified endpoint management solution to provide an enhanced user experience, while using the same functionality as that of the old Novell Application Launcher (NAL) window. The features include:

- A brand new user interface that serves as a single place for all ZENworks end user functionality on Windows.
- An integrated search to help you find the app of your choice. The search includes full and split pattern matching by name, description, and contact information.
- A new branding policy that enables your organization to customize certain aspects of the ZENworks Application based on your own branding requirements, such as the ZAPP icon, wallpaper, and color.
- You can pin and unpin bundles to the Desktop, Taskbar, and Start menu tiles.
- An improved user experience, including:
	- Providing remote assistance to end users from the ZAPP window. You do not need to go to the ZENworks system tray icon, you can click the menu from ZAPP itself to request remote assistance.

This document includes the following:

- [Section 1.1, "Launching ZAPP," on page 2](#page-1-0)
- [Section 1.2, "Logging into ZENworks," on page 2](#page-1-1)
- [Section 1.3, "Launching help," on page 2](#page-1-2)
- [Section 1.4, "About ZENworks," on page 2](#page-1-3)
- [Section 1.5, "Launching ZAPP using the Command Line Switches," on page 2](#page-1-4)
- [Section 1.6, "Launching Technician Application," on page 4](#page-3-0)
- [Section 1.7, "Refreshing the Agent," on page 4](#page-3-1)
- [Section 1.8, "Checking for Updates," on page 4](#page-3-2)
- [Section 1.9, "Changing the Password," on page 4](#page-3-3)
- [Section 1.10, "Submitting the Collection Data Form," on page 5](#page-4-0)
- [Section 1.11, "Security Locations," on page 5](#page-4-3)
- ◆ [Section 1.12, "Searching bundles and folders," on page 5](#page-4-1)
- [Section 1.13, "Viewing bundles and folders using the icons," on page 5](#page-4-2)
- [Section 1.14, "Viewing the bundle progress status," on page 6](#page-5-0)
- ◆ [Section 1.15, "Requesting for remote assistance," on page 6](#page-5-1)
- [Section 1.16, "Viewing and using the bundle actions," on page 6](#page-5-2)
- ◆ [Section 1.17, "Cleaning up the Bundle Shortcuts," on page 7](#page-6-0)
- [Section 1.18, "Accessing options through shortcuts," on page 7](#page-6-1)
- [Section 1.19, "Creating ZAPP as Shell," on page 7](#page-6-2)
- [Section 1.20, "Important information about bundles behavior in Windows 7 Start menu," on](#page-7-0)  [page 8](#page-7-0)

#### **IMPORTANT**

- If NALWIN is configured as **Shell**, then during upgrade ZAPP will replace NALWIN.
- Administrator can enable or disable the **Refresh**, **Progress status**, **Sign in, Technician Application**, **ZENworks icon**, and **Remote assistance** options for users to access.

#### <span id="page-1-0"></span>**1.1 Launching ZAPP**

You can launch ZAPP by using any of the following options:

- Click the **ZENworks** icon from the system tray.
- **Start** > **Novell ZENworks** > **ZENworks Application**.
- **Start** > **Run** and then type zapp-launcher.

#### <span id="page-1-1"></span>**1.2 Logging into ZENworks**

To log into ZENworks:

- Right-click the **ZENworks** icon and click **Sign in**.
- Select the **Hamburger** menu and click **Sign in.**

#### <span id="page-1-2"></span>**1.3 Launching help**

You can launch ZAPP help by using any of the following options:

- Select the **Hamburger** menu and click **Help.**
- On the system tray, right-click the **ZENworks** icon and click Help.

#### <span id="page-1-3"></span>**1.4 About ZENworks**

You can view ZENworks details such as build version, agent version, configuration location, device name, and user name:

Select the **Hamburger** menu and click **About ZENworks.**

#### <span id="page-1-4"></span>**1.5 Launching ZAPP using the Command Line Switches**

Open the command prompt and execute the zapp-launcher command. By default, ZAPP-Launcher is started from the **Run** registry keys.

For example: To disable the **Close** option for ZAPP, append the /s option to the following registry keys:

For 32-bit Operating Systems:

[HKEY\_LOCAL\_MACHINE\SOFTWARE\Microsoft\Windows\CurrentVersion\Run]

ZAPP=C:\Program Files (x86)\Novell\Zenworks\bin\zapp-launcher.exe /runonce /s

Or

ZAPP=%zenworks\_home%\bin\zapp-launcher.exe /runonce /s

Registry key Type: REG\_EXPAND\_SZ

For 64-bit Operating Systems:

```
[HKEY_LOCAL_MACHINE\SOFTWARE\WOW6432Node\Microsoft\Windows\CurrentVersion\Run]
```
ZAPP=C:\Program Files (x86)\Novell\Zenworks\bin\zapp-launcher.exe /runonce /s

Or

ZAPP=%zenworks\_home%\bin\zapp-launcher.exe /runonce /s

Registry key Type: REG\_EXPAND\_SZ

#### **IMPORTANT**

- If ZAAP is already running and you want to launch it again with other command line parameters, kill all instances of ZAAP and then execute zapp-launcher with the new parameters.
- Command line parameters set before an agent update is retained after agent is updated.

The following command line switches can be used when starting the ZENworks Application Window using zapp-launcher:

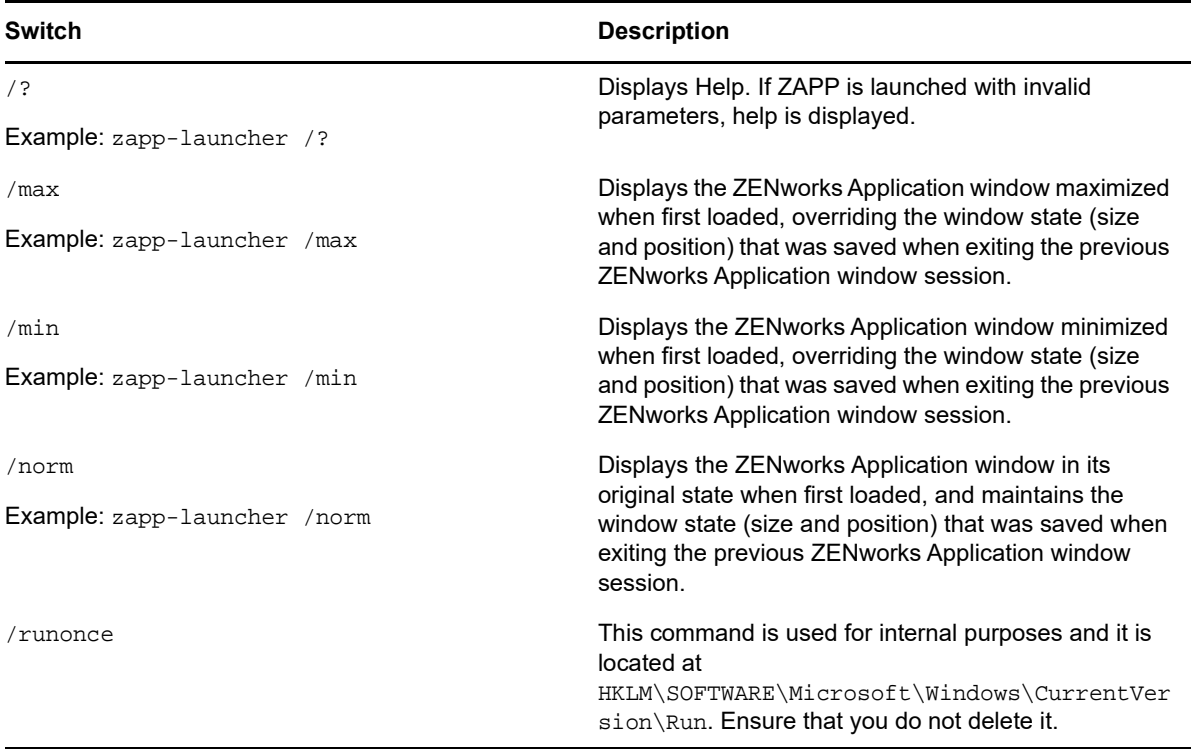

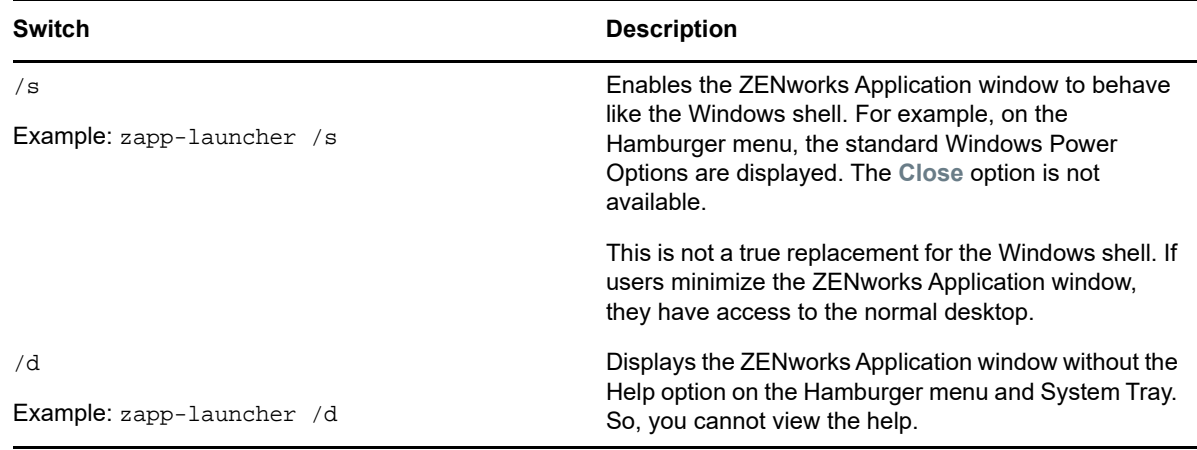

## <span id="page-3-0"></span>**1.6 Launching Technician Application**

From the ZENworks 2017 release the **Show Properties** menu is renamed as **Technician Application**.

To launch Technician Application:

**1** Right-click the **ZENworks** icon and click **Technician Application**.

#### <span id="page-3-1"></span>**1.7 Refreshing the Agent**

You can refresh the agent by using any of the following options:

- Select the **Hamburger** menu and click **Refresh**.
- Click the **Refresh** icon in the status bar.
- Right-click the **ZENworks** icon and click **Refresh.**

### <span id="page-3-2"></span>**1.8 Checking for Updates**

You can check for any ZENworks software updates by using the following option:

Right-click the **ZENworks** icon and click **Check for Updates**.

In case of server class machines the **Check for Updates** option is displayed if the active session is a console session (it is not allowed in Remote Desktop Protocol (RDP) of server class machines as multiple users can log in and this option can affect the other sessions). So, if the user logs out from the console session and logs in with RDP, the process is launched and the menu is not displayed.

#### <span id="page-3-3"></span>**1.9 Changing the Password**

You can change the password by performing the following:

- **1** Right-click the **ZENworks** icon and click **Change Password.**
- **2** On the Change eDirectory Password page, specify the following information:
	- **Old Password:** The current password.
	- **New Password and Confirm Password:** The new password for logging into the application.
- **3** Click **OK**.

### <span id="page-4-0"></span>**1.10 Submitting the Collection Data Form**

To schedule regular inventory scans on your device, your administrator creates a collection data form to gather additional information from you. The information requested in the data form is determined by your administrator.

To specify the data:

- **1** Right-click the **ZENworks** icon and click **Collection Data Form.**
- **2** Specify the required information and click **Submit**.

#### <span id="page-4-3"></span>**1.11 Security Locations**

The current security location determines the security policies being applied to your device. It will be available if an administrator has configured.

#### **1.11.1 Viewing the Current Security Location**

To view the current location:

**1** Right-click the **ZENworks** icon, click **Security Location**.

The current location is identified by a check mark.

#### **1.11.2 Changing Security Locations**

You can change security locations only if additional locations are available.

When you change security locations, the ZENworks Agent applies the security policies associated with the new location. You should exercise caution when manually changing locations to ensure that you do not compromise your system's security.

**1** Right-click the **ZENworks** icon in the notification area, click **Security Location**, then click the new location.

#### <span id="page-4-1"></span>**1.12 Searching bundles and folders**

The Search option enables you to search the required bundles and folders with name, description, and contact information. Even if a particular folder is selected the search is performed across the application.

### <span id="page-4-2"></span>**1.13 Viewing bundles and folders using the icons**

The following views are available:

- $\cdot$   $\boxed{\Box\Box}$ : Icon View displays icons of bundles and folders.
- $\cdot \equiv$  Detailed View displays folders and bundle information such as name, version, and status. You can sort the bundle as required.
- $\bullet$   $\overline{\bullet}$ : Toggle Tree View displays and hides the left pane folder view.

### <span id="page-5-0"></span>**1.14 Viewing the bundle progress status**

From the ZENworks 2017 release, the **Show Progress** menu is renamed as **View Progress.**

To view the bundle progress status:

**1** Select the **Hamburger** menu and click **View Progress.**

In the **Progress Status** you can retry on bundle failure, pause and resume while downloading bundle content.

You can also clear the bundle progress by right-clicking the progress status and click **Clear**.

#### <span id="page-5-1"></span>**1.15 Requesting for remote assistance**

To request the remote assistance from an administrator:

- **1** Select the **Hamburger** menu and click **Remote assistance.**
- **2** In the **Request Session**, specify connection details and then click **Request**.

#### <span id="page-5-2"></span>**1.16 Viewing and using the bundle actions**

To view and use the bundle actions:

- **1** Select a bundle and right-click.
	- **Open:** Performs install and launch actions. If any install action set is specified in a bundle, then it installs else it executes launch action set, if specified.
	- **Repair:** Re-runs the install action set. This option is enabled only if a bundle has the install action. This is same as **Verify** in NAL.
	- **Uninstall:** If this option is enabled for a bundle it will undo the install actions. This option is enabled only if administrator has configured the uninstall action.
	- **Send to Desktop:** Creates a shortcut of bundle on the Desktop.
	- **Set as Favorite:** Marks a bundle as a Favorite.
	- **Remove as Favorite:** Removes the Favorite tag from a bundle.
	- **Pin to Start:** Pins the bundle to the Start.
	- **Pin to Taskbar:** Pins the bundle to the Taskbar.
	- **Remove from Desktop:** Removes the bundle from the Desktop.
	- **Unpin from Start:** Unpins the bundle from the Start.
	- **Unpin from Taskbar:** Unpins the bundle from the Taskbar.
	- **Properties:** Displays bundle details such as name, status, description, contacts, and failure messages in case of system requirements failure.

**IMPORTANT:** The **Pin** and **Unpin** options are not displayed for a location if the bundle is already assigned to the same location by the administrator. Start and taskbar options are not displayed if the administrator sets the **Allow the end user to pin bundles** option as **No** or **Unconfigured** in the ZENworks Explorer Configuration Policy (ZECP) or if there are no ZENworks Explorer Configuration Policies.

### <span id="page-6-0"></span>**1.17 Cleaning up the Bundle Shortcuts**

To clean up the bundle shortcuts that are created by a ZENworks user:

- **1** Select the **Hamburger** menu and click **Cleanup user settings**.
- **2** In the Warning window, select **Yes**.

#### **IMPORTANT**

- If a ZENworks user is logged in, then the bundle shortcuts created by the current user and the device user will be cleaned up.
- If a ZENworks user is not logged in, then the bundle shortcuts created by the device user will be cleaned up.

#### <span id="page-6-1"></span>**1.18 Accessing options through shortcuts**

You can use the following shortcuts:

- **Tab:** To navigate between panes (Toggle Tree View, Icon View, and Detailed View), folders, and bundles. After an element is highlighted, press **Enter** to perform the related operation.
- **Shift + Tab:** To navigate through the Hamburger menu, Toggle Tree View, Icon View, Detailed View, Properties, Progress status, and Status bar.

**NOTE:** The **Tab** and **Shift + Tab** keys enable you to navigate forward and back respectively.

- **Arrow Keys:** To navigate through folders and bundles.
- **Ctrl + Shift:** Use the following keys for different views:
	- Ctrl + shift + 1 Toggle Tree View
	- Ctrl + shift + 2 Icon View
	- Ctrl + shift + 3 Detailed View
- **Ctrl + F:** Go to the **Search** window.

#### <span id="page-6-2"></span>**1.19 Creating ZAPP as Shell**

To create ZAPP as Shell:

- **1** Open the Registry Editor.
- **2** Navigate to HKEY\_LOCAL\_MACHINE\SOFTWARE\Microsoft\Windows NT\CurrentVersion\Winlogon\Shell
- **3** Change Shell to %zenworks\_home%\bin\zapp-launcher.exe
- **4** Log off and log into Windows.

In the Shell mode, the following additional **Windows Power** options are displayed:

- Logout
- Restart
- Shutdown

**NOTE:** When ZAPP is launched as Shell it will have both the minimize and maximize buttons. When you click the minimize button, the ZAPP screen is resized and centered on the desktop screen.

### <span id="page-7-0"></span>**1.20 Important information about bundles behavior in Windows 7 Start menu**

If a bundle is pinned to the **Start** menu and if you launch the bundle, the bundle will get pinned to the recently used items.

# **2 Troubleshooting**

The following sections explain the scenarios that you might encounter while using ZENworks Application (ZAPP):

- Section 2.1, "When the response time between ZAPP and ZENworks Agent exceeds an error [message is displayed," on page 8](#page-7-1)
- Section 2.2, "The ZAPP logs are not getting zipped when ZAPP reaches the maximum size," on [page 9](#page-8-0)
- [Section 2.3, "On Windows 7 the bundle does not get pinned to the taskbar," on page 9](#page-8-1)
- [Section 2.4, "Two ZENworks icons are displayed in the Start menu," on page 9](#page-8-2)
- Section 2.5, "The Check For Updates menu might not be displayed in the ZENworks system tray [icon," on page 9](#page-8-3)
- Section 2.6, "The ZENworks notification window might be displayed in the center of the screen," [on page 9](#page-8-4)
- [Section 2.7, "Bundle with the same name does not get pinned to the taskbar," on page 9](#page-8-5)
- [Section 2.8, "Issues with shortcut locations," on page 10](#page-9-0)
- [Section 2.9, "ZENworks Application window might get truncated," on page 10](#page-9-1)

#### <span id="page-7-1"></span>**2.1 When the response time between ZAPP and ZENworks Agent exceeds an error message is displayed**

When the response time between ZAPP and ZENworks exceeds the default value of 5 minutes, the following error message is displayed:

ZENworks Application Launcher failed to authorize. Please restart. If the problem persists, please contact system administrator.

Workaround: Increase the ZENworks agent response time:

- 1 Go to %zenworks\_home%\logs\LocalStore
- **2** Open the zmd-messages.log file.
- **3** Search for The request took longer than expected to reach the server. The time delay was X ms, where X ms is the value.
- **4** Increase the ZENworks agent response time:
	- **4a** Go to HKLM\Software\Novell\ZCM
	- **4b** Create the MAX\_REQUEST\_DELAY registry.
	- **4c** Specify the time in milliseconds.

For example, if you want to delay for 10 seconds, then specify the time as 10000.

### <span id="page-8-0"></span>**2.2 The ZAPP logs are not getting zipped when ZAPP reaches the maximum size**

In ZAPP, the zapp. <username>. log rollover files are created after reaching the maximum size. However, the  $\log z$  zip files are not created for these rollover files due to some zip-creation issues.

The latest file is named as  $z$ app<username>. log and the name of the oldest file is appended with the largest number.

Workaround: None. Ensure that you do not change the zippedArchive property value to true in the logger.json file (located at %zenworks\_home%/zapp/conf).

#### <span id="page-8-1"></span>**2.3 On Windows 7 the bundle does not get pinned to the taskbar**

If the bundle name contains a reserved word that is defined in HKEY\_LOCAL\_MACHINE\SOFTWARE\Microsoft\Windows\CurrentVersion\Explorer\FileAssociat ion\AddRemoveNames registry key, then the bundle does not get pinned to the taskbar.

Solution: Do not use the Windows 7 reserved words to create a bundle.

#### <span id="page-8-2"></span>**2.4 Two ZENworks icons are displayed in the Start menu**

In the Start menu, under the recently used items two ZENworks icons (ZENworks Application and ZENworks) are displayed for ZAPP. Both the ZENworks icons have the same functionality.

Workaround: None.

#### <span id="page-8-3"></span>**2.5 The Check For Updates menu might not be displayed in the ZENworks system tray icon**

The **Check For Updates** menu might not be displayed in the ZENworks system tray icon.

Workaround: Restart ZAPP.

### <span id="page-8-4"></span>**2.6 The ZENworks notification window might be displayed in the center of the screen**

The ZENworks notification window might be displayed in the center of the screen.

Workaround: To display the ZENworks notification window on the ZENworks system try icon:

- **1** End all the ZAPP process.
- **2** Go to %localappdata%
- **3** Delete the ZENworks folder and restart ZAPP.

#### <span id="page-8-5"></span>**2.7 Bundle with the same name does not get pinned to the taskbar**

If you have a bundle pinned to the taskbar and then assign another bundle to the taskbar that has the same name as the previous bundle, then the bundle does not get pinned to the taskbar at the first refresh.

Workaround: Refresh again.

### <span id="page-9-0"></span>**2.8 Issues with shortcut locations**

You might get the following issues with shortcut locations:

 If you use the **Send to Desktop** option, then from one session the shortcut will display for all other open sessions. But the right-click options will not be in sync for the other open sessions. The shortcuts will get updated on click of the option or on refresh.

Workaround: To update shortcuts click on any option or **Refresh**.

• If you pin an item to the Taskbar or Start Menu location the item will not be pinned in other open sessions and the right-click options in ZAPP will not be in sync.

Workaround: Logout or re-launch the application.

 If you have pinned many bundles to the Start or Taskbar option and try **Refresh** multiple times, then Windows explorer might hang.

Workaround: Restart the Windows explorer.

### <span id="page-9-1"></span>**2.9 ZENworks Application window might get truncated**

The ZENworks Application window might get truncated when you resize.

Workaround: Resize the ZENworks Application window.

# **3 Managing Favorites**

You can set a bundle as a favorite to enable easy access to these bundles. You can set bundles as favorites from the desktop, from the file explorer, or from the ZENworks Application window. To add a

bundle as a favorite, right-click the bundle icon and select Set as Favorite. A badge icon **in** is appended to the bundle icon that is marked as a favorite. All bundles that are marked as favorites can be viewed in the **Favorites** folder displayed in the left pane of the ZENworks Application window and the ZENworks Explorer window. You can also view the bundle as a favorite in the Start menu of your device (only if the bundle is pinned to the Start menu). Also, the bundles that are marked as favorites will be displayed as favorite bundles on other devices on which the user has logged in, if these bundles are available on those devices.

To remove the favorite tag from an bundle, right-click the bundle icon and select **Remove as Favorite**.

**NOTE:** The administrator can disable this feature in the ZENworks Explorer Configuration Policy.

# **4 Documentation Updates**

This section contains information on documentation content changes that were made in ZENworks Configuration Management (ZENworks Application). The information can help you to keep current on updates to the documentation.

The documentation was updated on the following date:

# **5 Legal Notices**

#### **© Copyright 2008 - 2019 Micro Focus or one of its affiliates**.

The only warranties for products and services of Micro Focus and its affiliates and licensors ("Micro Focus") are set forth in the express warranty statements accompanying such products and services. Nothing herein should be construed as constituting an additional warranty. Micro Focus shall not be liable for technical or editorial errors or omissions contained herein. The information contained herein is subject to change without notice.